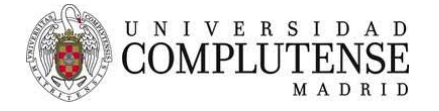

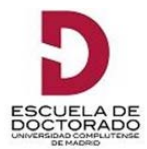

# **GUÍA DE USUARIO PARA CUMPLIMENTAR EL DOCUMENTO DE ACTIVIDADES O EL PLAN DE INVESTIGACIÓN EN** RAPI 2

Los estudios de doctorado están regulados por el RD 99/2011 de 28 de enero (BOE 10.2.2011), modificado por el RD 195/2016 de 13 de mayo (BOE 3.6.2016). Esta Norma establece la obligatoriedad para el doctorando de cumplimentar el *documento de actividades* y el *plan de* investigación; la UCM pone a disposición de los estudiantes de doctorado RAPI2, una aplicación informática, de uso obligado, accesible por internet para facilitarle el cumplimiento de ambos. A esa aplicación accederán su tutor y director o directores (siempre que sean de la UCM) así como los miembros de la comisión académica del programa en el que usted está matriculado. A continuación se detallan las funciones correspondientes a cada uno y las indicaciones para entrar en la aplicación y cumplimentar el documento de actividades y el plan de investigación.

**Documento de actividades**: Se entiende por documento de actividades del doctorando el registro individualizado de control de dichas actividades, materializado en el correspondiente soporte, que en la UCM deberá realizarse de manera telemática en la aplicación habilitada al efecto  $(RAPI 2)$ . El Director de tesis y el tutor revisarán dicho documento. La Comisión académica lo evaluará anualmente.

**Plan de investigación**: Antes de la finalización del primer año, el doctorando elaborará un plan de investigación que incluirá al menos la **metodología a utilizar** y los **objetivos a alcanzar**, así como **los medios** y la **planificación temporal** para lograrlo. Dicho plan se podrá mejorar y detallar a lo largo de su estancia en el programa y debe estar avalado por el Director y por el tutor.

**Director**: El Director de tesis es el máximo responsable en la conducción del conjunto de las tareas de investigación del doctorando, en los términos previstos en el artículo 12 del citado Real Decreto.

**Tutor**: El tutor es el responsable de la adecuación de la formación y de la actividad investigadora a los principios de los programas y, en su caso, de las Escuelas de Doctorado.

**Comisión Académica**: es la responsable de la definición del programa. Anualmente la comisión académica del programa evaluará el Plan de investigación y el documento de actividades junto con los informes que a tal efecto deberán emitir el tutor y el director.

## **ACCESO A** RAPI 2

Para acceder a la aplicación RAPI 2, siga la ruta: [http://www.ucm.es](http://www.ucm.es/) > UCM ONLINE (parte inferior de la pantalla) > GEA - [UCMnet](https://geaportal.ucm.es/) > Introduzca su cuenta de correo UCM y la contraseña. En la parte izquierda de la pantalla, seleccione las etiquetas "Estudiantes de Doctorado" > "Documento de actividades y Plan de Investigación".

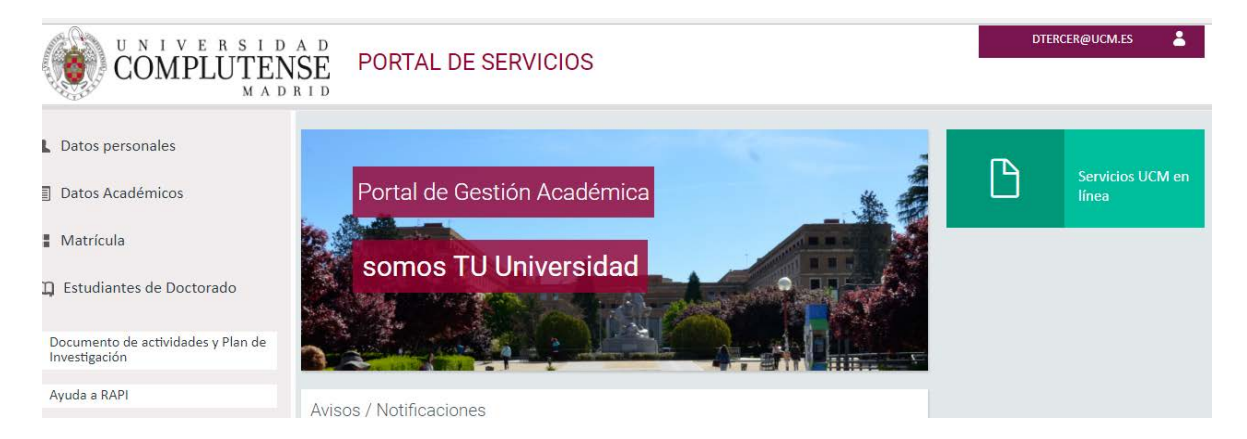

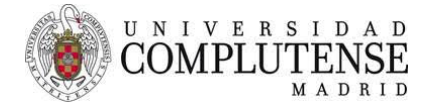

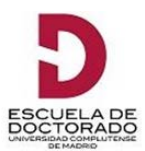

# **NAVEGADORES PARA ACCEDER A** RAPI 2

Use un navegador con una de las versiones siguientes: Google Chrome 1, 2, 3, 4, 5, 6, 7, 8, 9, 10, o posteriores. **(RECOMENDADO)** Firefox 2.0.0.20+, 3, 4, 5, 6, 7, 8, 9, 10 Interner Explorer 7. 8. 9. Safari 3. 1.2, 4, 5

# **SOLUCIÓN DE PROBLEMAS CON LA CONEXIÓN**

Al intentar acceder, cabe la posibilidad de que le aparezca el siguiente mensaje de error, ajeno a la aplicación.

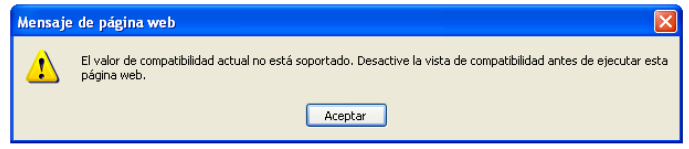

La manera de solucionarlo es la siguiente: Entre en Internet Explorer; haga clic en la etiqueta "Herramientas", y luego en "Configuración de Vista de compatibilidad". Si estuviese marcada la etiqueta "Vista de compatibilidad", desmárquela.

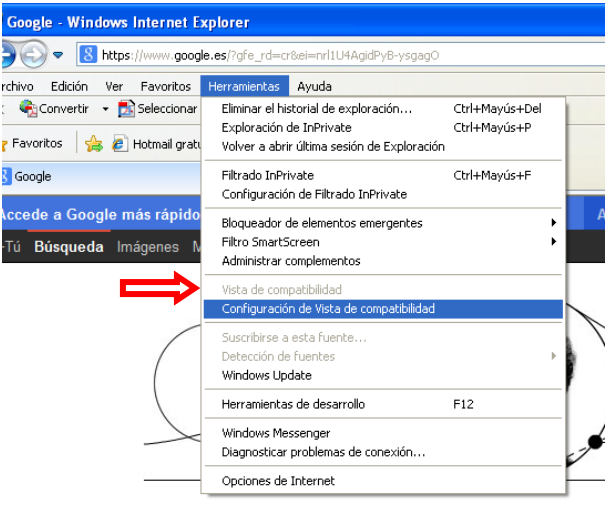

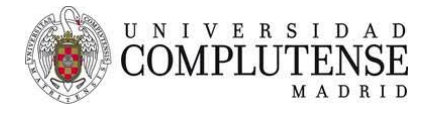

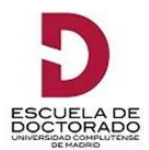

En la pantalla siguiente, desmarque las casillas señaladas con una flecha

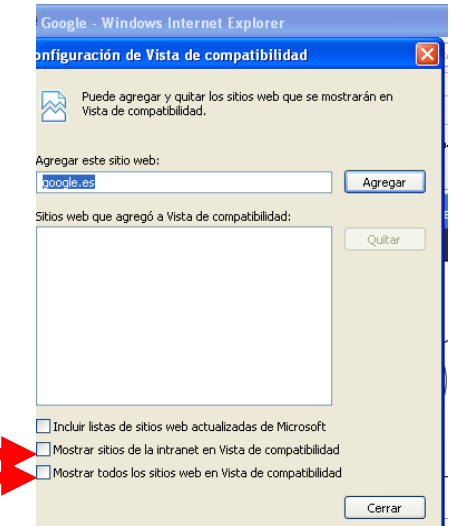

### **DENTRO DE** RAPI 2

п r

> La pantalla de bienvenida (INICIO) en la aplicación RAPI 2 es la muestra la imagen siguiente. Con un *clic* en su cuenta de correo UCM (parte superior derecha de la pantalla), se abre un desplegable para desconectar de la aplicación. Se recomienda leer la información que hay en la etiqueta "Ayuda".

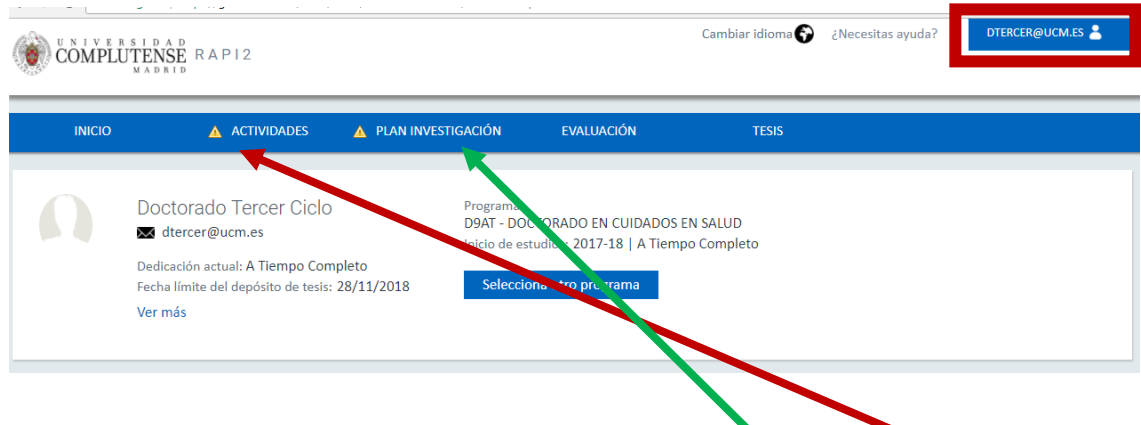

Para cumplimentar el Documento de Actividades, seleccione la etiqueta "Actividades"; para generar el Plan de Investigación, seleccione la etiqueta "Plan Investigación". En ambos casos, comience por "Crear". No olvide que tiene que grabar la información que corresponda en las cajas de texto.

# **TENGA EN CUENTA QUE EN RAPI 2**

- Puede copiar la información desde un archivo "Word", dejarla en la caja de texto correspondiente, y grabar; siempre que el tamaño no sea muy grande.
- Con el icono o botón papelera, puede eliminar una actividad.

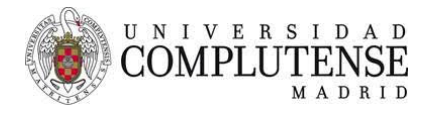

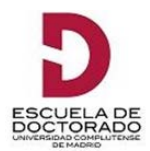

- Antes de entregar la tesis doctoral en la Comisión Académica del programa, para iniciar el procedimiento de defensa, deberá comprobar que tiene las actividades del Documento de Actividades y los ítems del Plan de Investigación, de cada curso académico, en el estado "aceptado".

## **CÓMO CREAR EL DOCUMENTO DE ACTIVIDADES (DA)**

En el desplegable "Año académico", podrá elegir el curso en el que va a "Crear" una actividad nueva o a cumplimentar los conceptos de una actividad ya creada, simpre que esté en el estado "registrado" o "pte. de corrección (visado)".

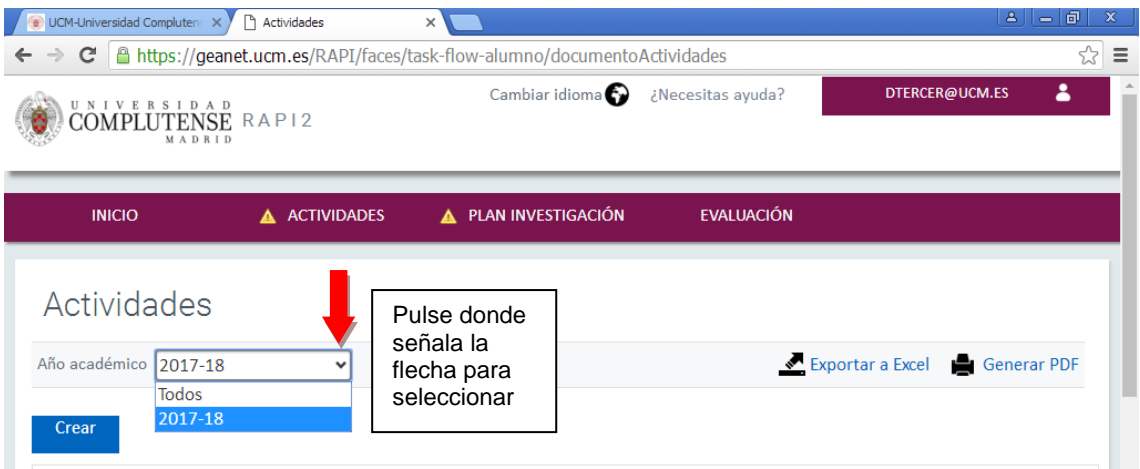

Al seleccionar "Crear", le aparecerá la pantalla con la imagen que hay abajo. Tiene que cumplimentar los campos marcados con (\*); cumplimentados, pulse en "Datos de detalle" para acceder a la página en la que deberá grabar la información correspondiente.

Si pulsa "Guardar", podrá volver a la actividad que ha registrado y hacer modificaciones.

Si pulsa "Guardar y pasar al profesor", no podrá hacer modificaciones, pues usted ha puesto la actividad para que sea revisada por su tutor/a y/o director/a.

Ponga el puntero del ratón sobre los iconos y/o las etiquetas y obtendrá información adicional.

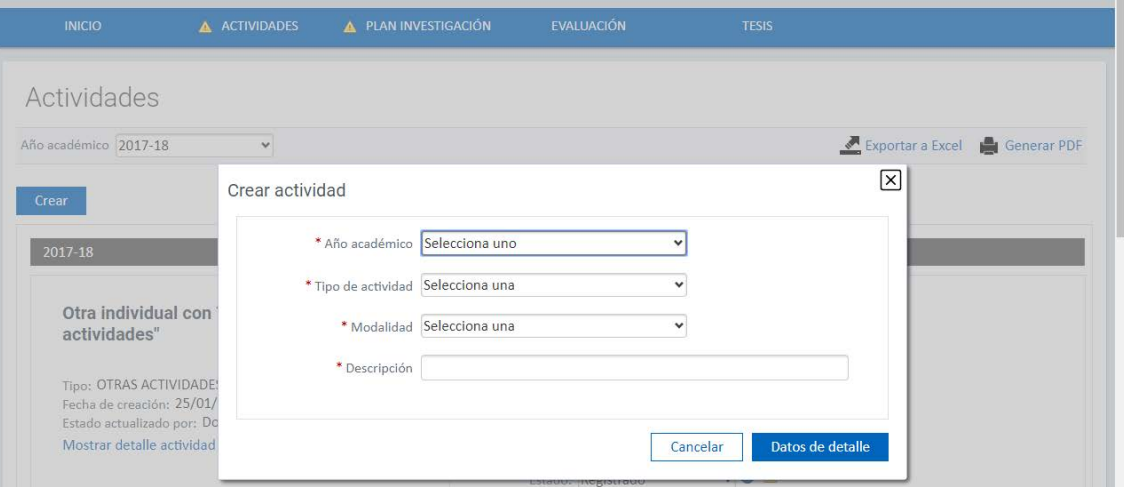

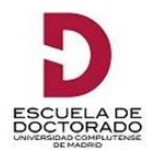

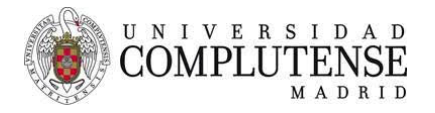

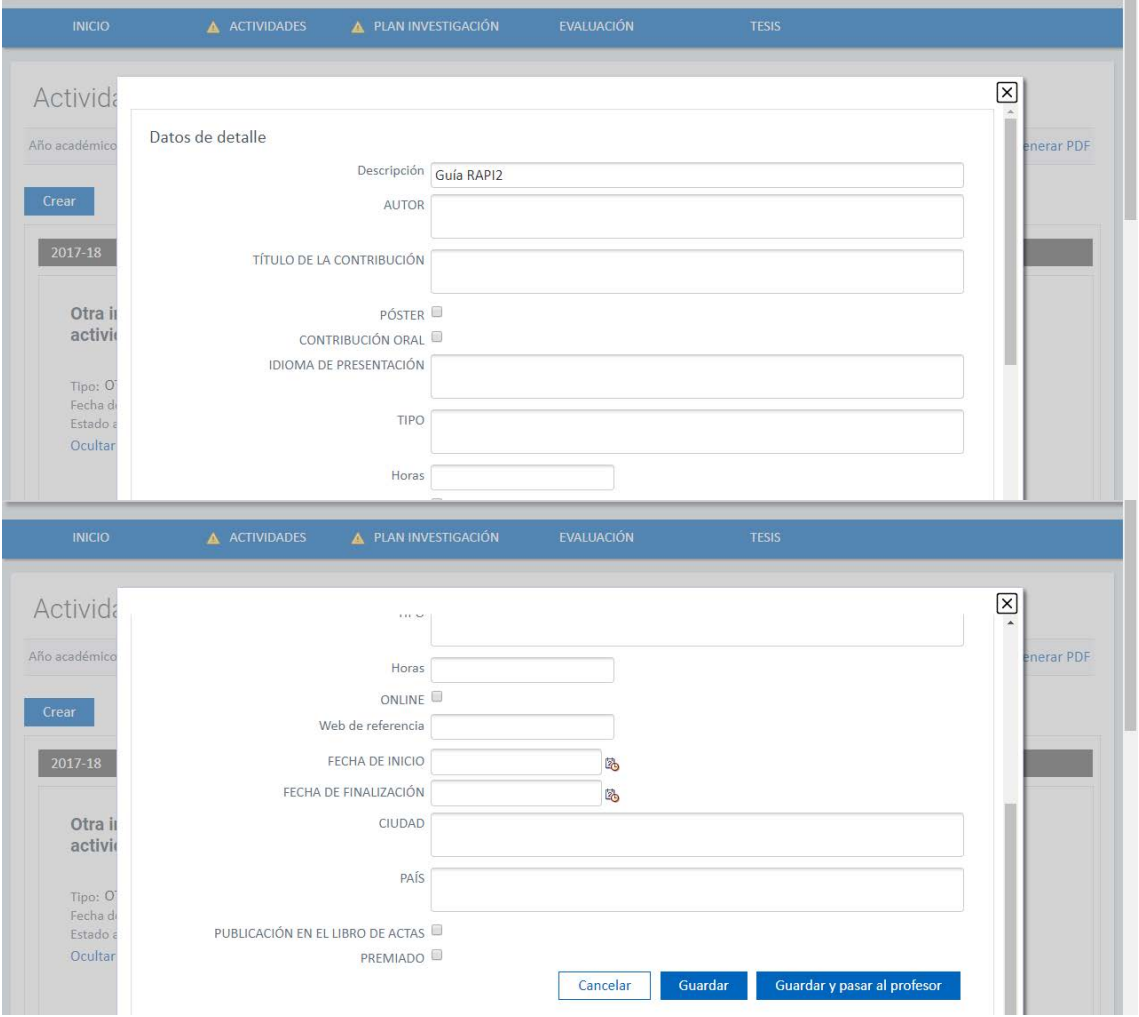

# **CÓMO TRABAJAR CON ACTIVIDADES "REGISTRADAS" O "PTE. DE CORRECCIÓN (VISADO)"**

- 1º.- Pulse en "Mostrar detalle actividad"
- 2º.- Pulse en "Editar" (el botón está resaltado sobre fondo azul)

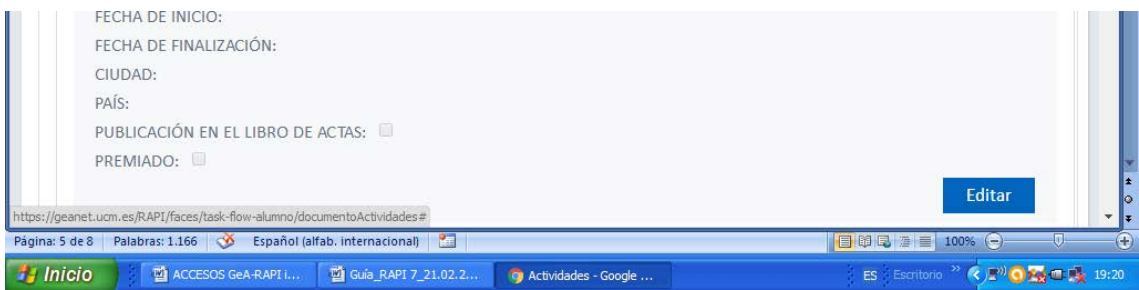

3°.- Grabe la información que proceda en las cajas de texto y pulse en el botón "Guardar" (el botón está resaltado sobre fondo azul). Si no introduce datos y pulsa en "Cancelar" o, aun introduciéndolos, en "Guardar", la aplicación le dará un mensaje de error. En principio, no hay problema alguno. Pulse en el botón "Aceptar" y compruebe que los datos que ha introducido han quedado registrados. **Por favor, NO DUPLIQUE la actividad si ha quedado registrada.**

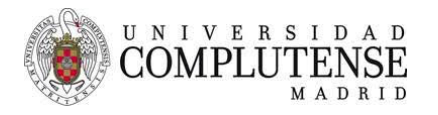

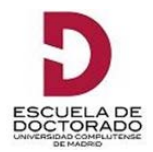

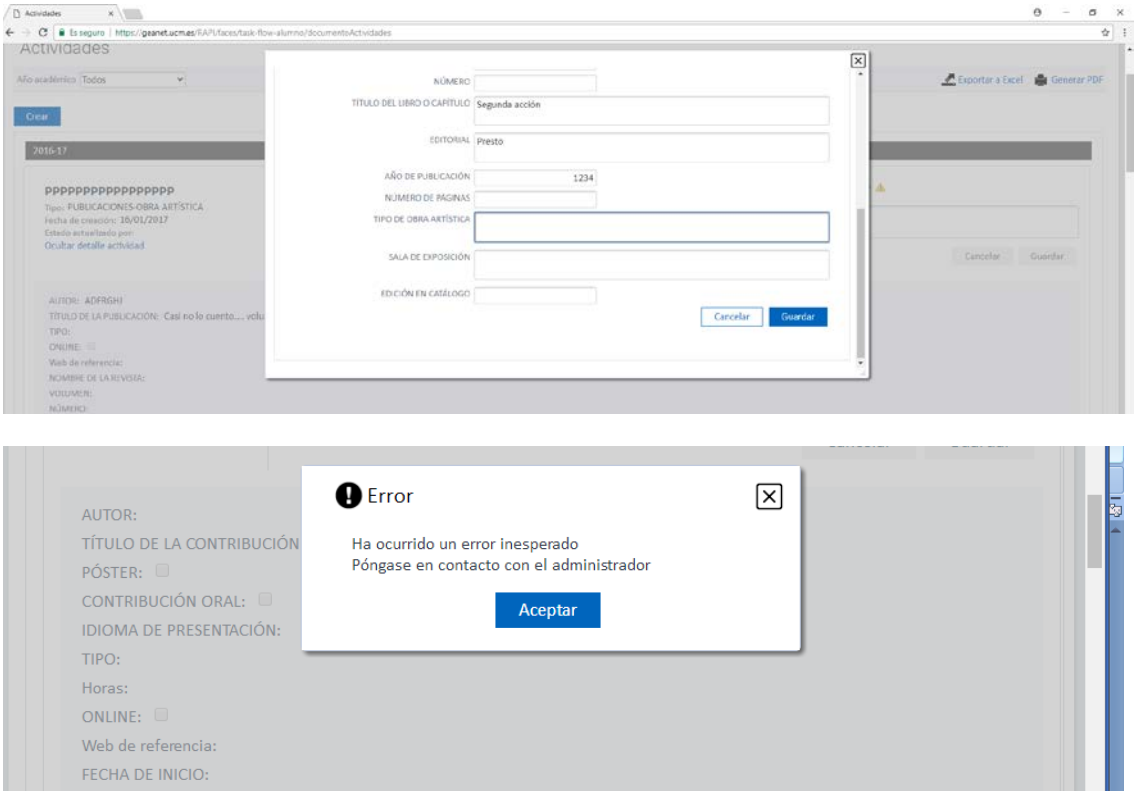

4º.- No olvide cambiar la actividad al estado "PARA REVISAR" y "Guardar". Esto permitirá a su tutor o director (UCM) revisar la actividad. Cancelar Guardar

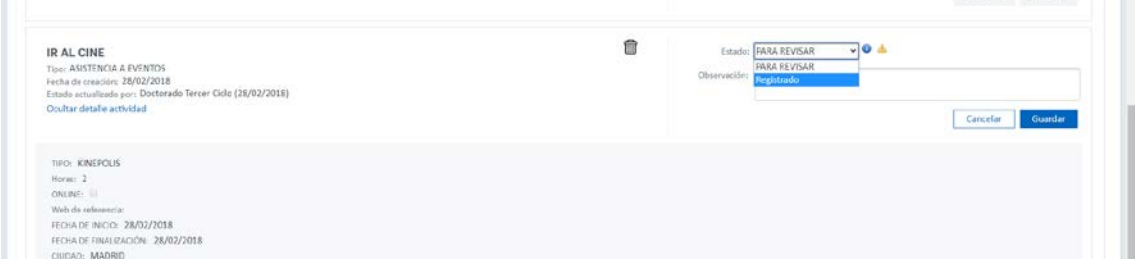

#### **CÓMO GENERAR EL PLAN DE INVESTIGACIÓN (PI) DE CADA CURSO ACADÉMICO**

Para poder **INSCRIBIR EL PROYECTO DE TESIS EN LA SECRETARÍA DE ALUMNOS**, el doctorando/a o, en su defecto, la Secretaría de Alumnos del centro responsable de la gestión del programa de doctorado, tiene que generar el PI pulsando en "Generar Plan". Una vez generado, el doctorando deberá grabar la información correspondiente a cada ítem; para ello, tiene que pulsar en las etiquetas "Mostrar detalle de la actividad" > "Editar". Las tres imágenes que siguen muestran dónde están los botones que las identifican.

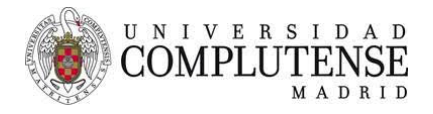

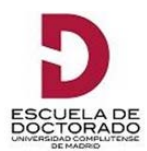

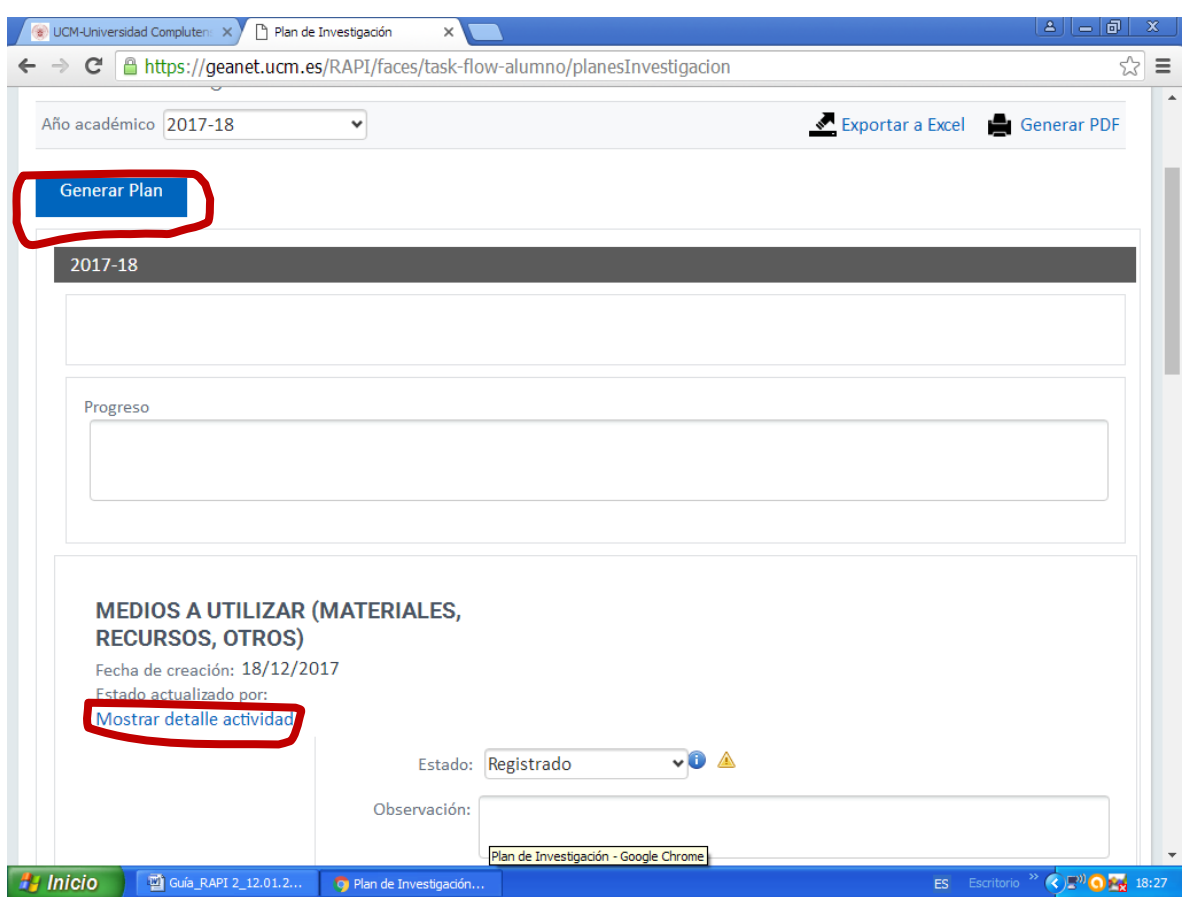

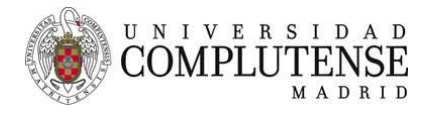

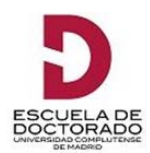

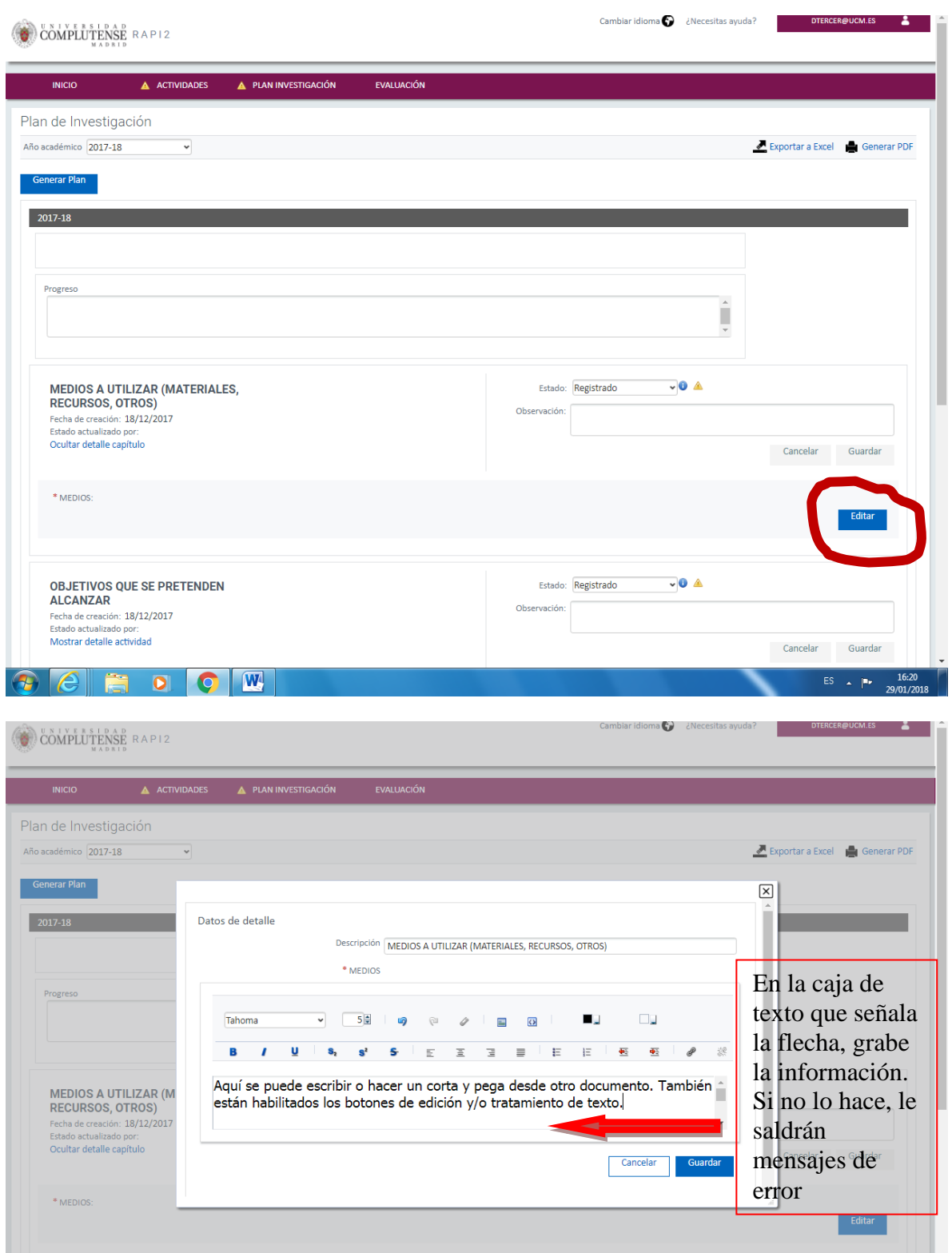

El Plan de Investigación (PI) tiene cuatro capítulos o ítems predefinidos por la UCM, de acuerdo con lo establecido por el RD 99/2011, para facilitarle la labor.

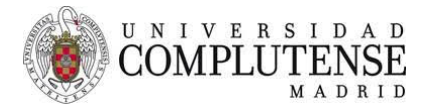

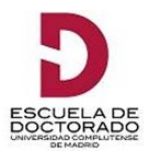

Generado el Plan de Investigación (PI), el doctorando/a podrá hacer ajustes o cambios en él durante el curso académico con matrícula activa. Para hacer cambios, es condición necesaria que los capítulos estén en el estado "Registrado" o "Pte. De corrección (visado)".

#### **ACCESO DEL TUTOR/A O DIRECTOR/A (UCM) AL PLAN DE INVESTIGACIÓN**

Para que el tutor/a o director/a (UCM) puedan acceder a los ítems del plan de investigación (PI), estos tienen que aparecer en el estado "PARA REVISAR". Esta acción es potestad del doctorando/a.

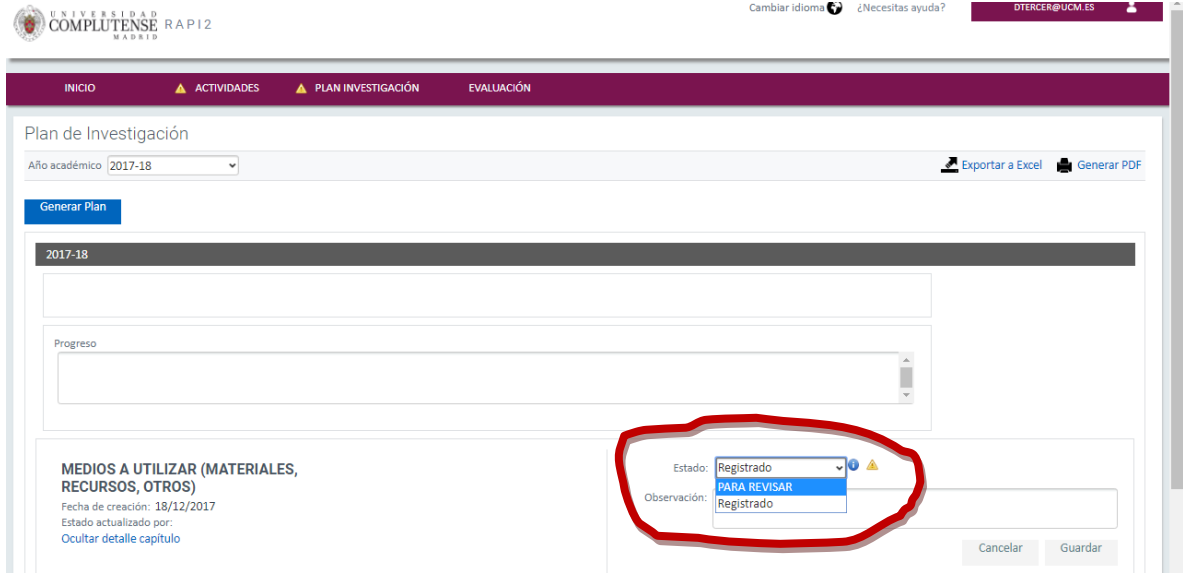

### **COPIA DEL PLAN DE INVESTIGACIÓN DE UN CURSO ACADÉMICO AL INMEDIATO SIGUIENTE**

En RAPI 2 es posible cargar la información grabada en el Plan de Investigación de un curso académico al inmediato siguiente. Para realizar esta acción, seleccione el curso académico en el que quiere copiar el PI del curso precedente y pulse en > "Generar Plan". Esto le permitirá hacer modificaciones en el PI correspondiente al curso académico que acaba de copiar. Verá que la **metodología a utilizar**, los **objetivos a alcanzar**, los **medios** y la **planificación temporal** están "registrados". Si no tiene que hacer modificaciones, póngalas "para revisar"; si hace modificaciones, cuando haya concluido, póngalas "para revisar".

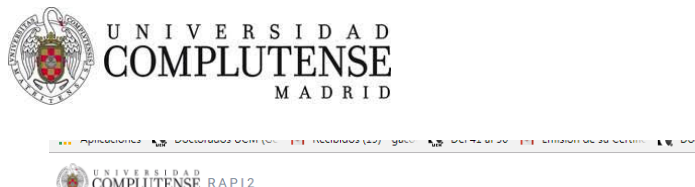

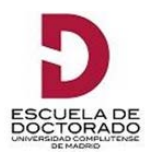

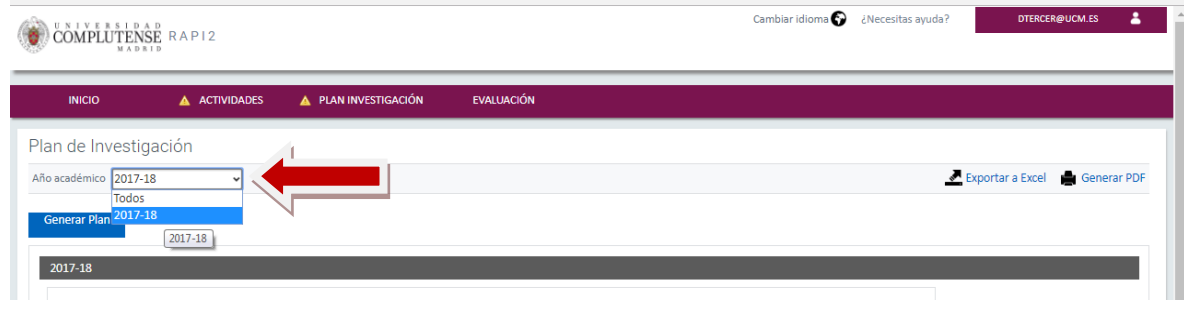

Cumplidos los trámites anteriores por el estudiante, el tutor/a o el/la director/a(s) cambiará el estado de cada ítem a una de las tres opciones siguientes:

- **Pte. de corrección (visado**): Puede implicar que el estudiante tenga que hacer ajustes en la actividad, según las "Observaciones" que le indique el evaluador. Para ello, seleccionará la actividad, siguiendo las indicaciones anteriores, y realizará los ajustes que procedan. Cuando haya finalizado, no olvide cambiar la actividad al estado "Para revisar" para que pueda ser valorada de nuevo con las modificaciones introducidas
- **Rechazada**: No permite modificación
- **Aceptada**: No permite modificación

### **DIRECCIÓN DE AYUDA PARA LOS USUARIOS**

En la url: [gestiondoctorado@ucm.es](mailto:gestiondoctorado@ucm.es)

Teléfonos: 913941390 o 913941395